# Licence server

# User's Manual

Before you can use the web licence, you have to sign in to the licence server [\(http://lic.sensotec.be\)](http://lic.sensotec.be/).

To sign in, enter **a valid username and password** on the sign in screen (see **Creating a user**).

You can do this on any computer with an **internet connection**, even if the software you want to use is not installed on that computer.

## **1 Creating a user**

There are a number of ways to create a user:

#### 1.1 You have an individual licence: create your username and password with your own serial number

If you have an individual licence for a software product, you can use your serial number to create an account on the licence server [\(http://lic.sensotec.be\)](http://lic.sensotec.be/). For this, click on **Create new user or administrator**.

Choose **User with serial number** in the drop-down list and enter your serial number in the field next to it. You can find this number on the sticker on the product box or in the confirmation email of your purchase.

Then fill out the other fields of the form. The fields with an asterisk (\*) are required. Please note that the username must be unique and cannot subsequently be changed.

Click on the **Save** button. A message will appear to notify you that the user has been created and that an activation email was sent to the user.

Click on the link in the email to activate the user. Then you can sign in to the licence server [\(http://lic.sensotec.be\)](http://lic.sensotec.be/) by entering your username and password.

### 1.2 You use a group licence from your school or network and you receive your username and password from the administrator

An administrator can create multiple accounts with his licence (for example for a school). If the administrator has created an account for you, you will receive an activation email. Click on the link in that email to activate your account. Then you can sign in to the licence server [\(http://lic.sensotec.be\)](http://lic.sensotec.be/) using the username and password from the email.

The administrator can also activate your account immediately and give you your username and password. In that case, you don't have to activate your account and you can sign in to the licence server [\(http://lic.sensotec.be\)](http://lic.sensotec.be/) straight away. You will not receive an automatic confirmation email.

### 1.3 You use a group licence from your school or network and you receive a registration code from your administrator

The administrator can give you a registration code instead of a serial number. With that code you can create a username and password by going to the licence server [\(http://lic.sensotec.be\)](http://lic.sensotec.be/) and clicking on the link **Create new user or administrator**.

Choose **User with registration code** in the drop-down list and enter your registration code in the field next to it.

Then fill out the fields as described under 1.1.

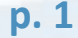

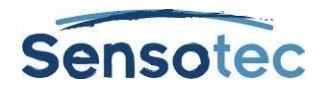

## **2 Using Licence Server enabled software**

To use the applications you will need to have an internet connection that allows regular contact with the Licence Server (unless described otherwise in the description of each application later in this manual). The licence server performs regular checks on your credentials. If you lose your internet connections you will still be able to work up to ten hours with the current account. When the ten hours have passed the program will shut down after five minutes. You will be notified of this, giving you time to save any changes.

**Unable to sign in?** Check first and foremost whether your internet connection is active and if you have entered your user information correctly. For example, check upper- and lowercase letters when entering your username and password.

## 2.1 Sign in to Kurzweil 3000 web licence

#### a. Windows

After starting the application you will see the sign in screen. Enter your username and password:

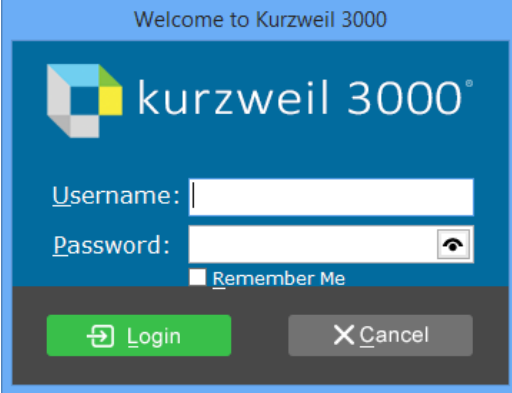

#### b. Mac

After starting the application you will see the sign in screen. Enter your username and password:

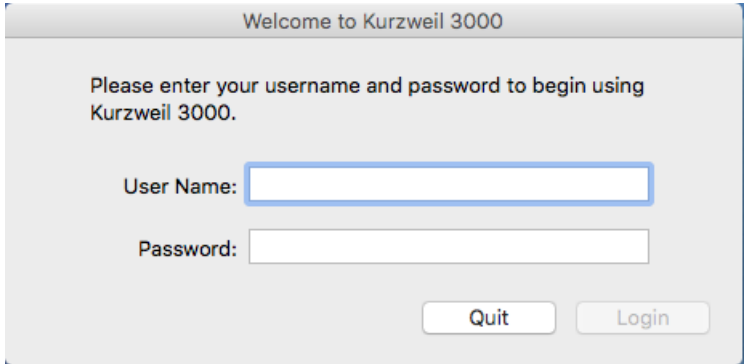

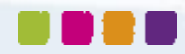

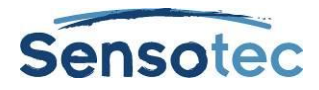

## 2.2 Sign in to WoDy web licence

After starting the application you will see the sign in screen. Enter your username and password:

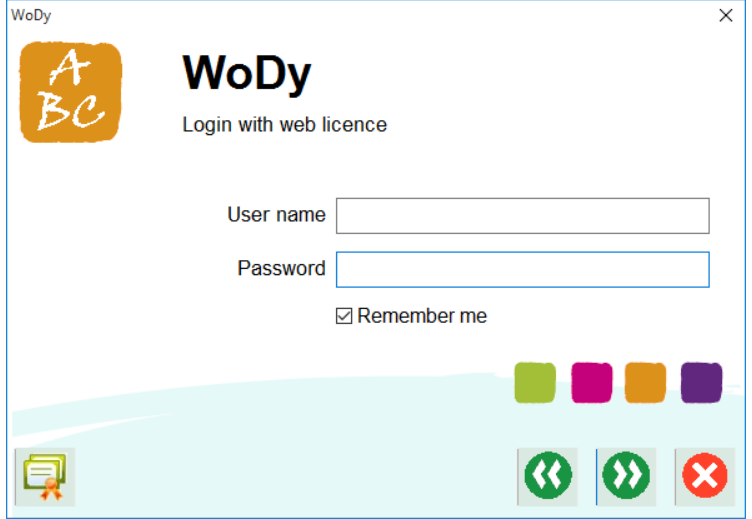

## 2.3 Sign in to Kurzweil 3000 Mobile

You can download and install the Kurzweil 3000 Mobile app from the App Store using the App Store app on your iDevice or iTunes on your PC. After opening the app you will see the sign in screen.

Enter your username and password and click on **Sign in**. You will need internet connection the first time but after that you will be able to sign in without internet connection. However, it is possible that the administrator has limited your account to online use only. In that case, you will always need internet connection when signing in.

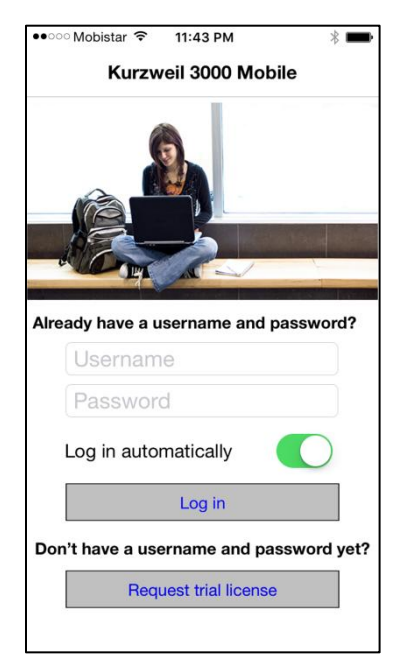

## **3 Viewing or changing the user profile**

Do you want to view or change your user profile ?

Go to the licence server [\(http://lic.sensotec.be\)](http://lic.sensotec.be/), enter your username and password and click on the **Sign in** button. You can sign out any time by clicking on the **Sign out** link at the top right.

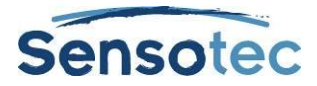

After signing in you will see three sections of information: **Profile**, **Licensing info** and **Devices**.

## 3.1 Profile

The first section shows your user profile. This section is hidden by default. Click on **Profile** to show the user profile. You can make changes using the **Edit** button or change the password using the **Change Password** button.

## 3.2 Licensing info

In this section you will see which product bundles you have. In the case in below you have the product bundle WoDy Combi. This bundle includes the products WoDyMT and WoDyPDF.

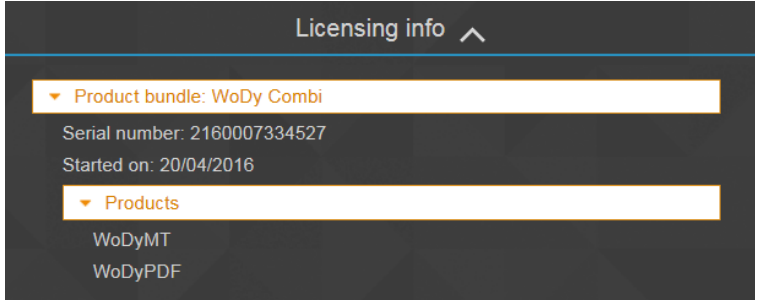

## 3.3 Devices

This section gives you an overview of all mobile devices used to run the application.

#### **Copyright © 2016 – Sensotec NV**

Sensotec NV - Vlamingveld 8 - B 8490 Jabbeke info@sensotec.be - www.sensotec.be.

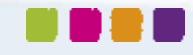